## メールアドレス(ID)・メールパスワードの変更 ~Thunderbird~

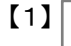

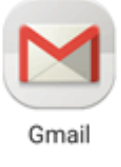

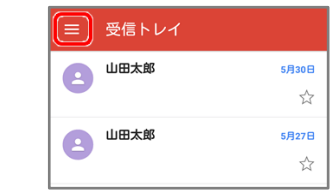

インターネット接続を確認し、【Gmail】を起動します

画面左上の「メニュー」をタップします

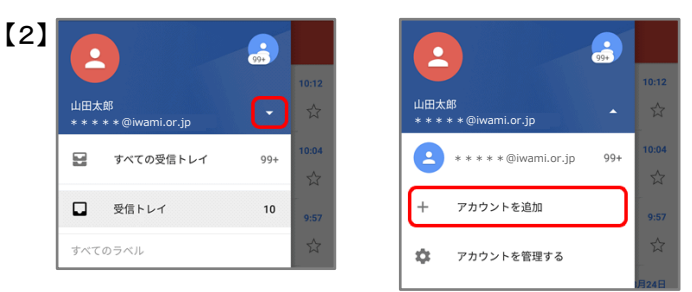

ユーザー名の右の下矢印【▼】をタップします

【アカウントを追加】をタップします

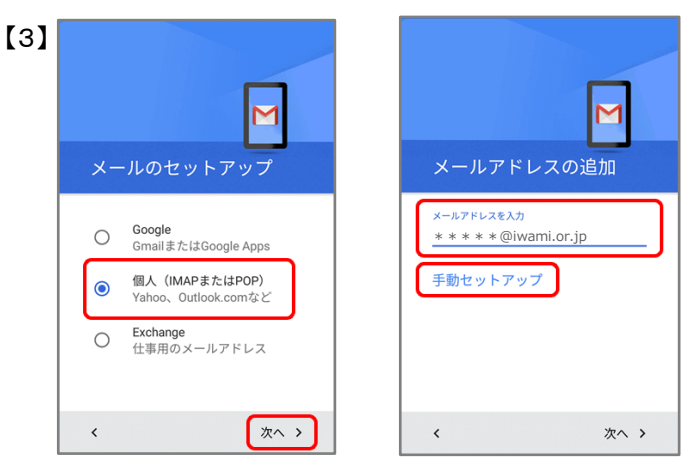

 「メールのセットアップ」画面が表示されるので 【個人(IMAPまたはPOP)】を選択し、【次へ】をタップ

 「メールアドレスの追加」画面で変更後のメール アドレスを入力し、【手動セットアップ】をタップします

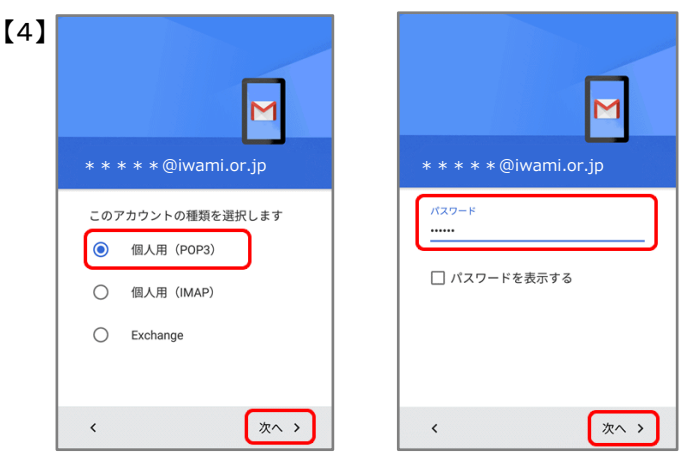

【個人用(POP3)】を選択し、【次へ】をタップ

 パスワードの入力画面で変更後パスワードを入力し 【次へ】をタップします

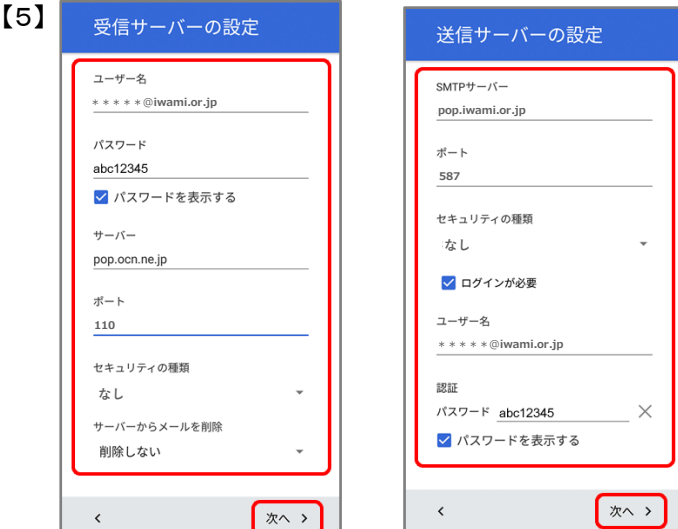

受信サーバーの設定をします

 【ユーザー名】:変更後のメールアドレスを入力 【パスワード】:変更後のパスワードを入力 【サーバー】:pop.iwami.or.jpと入力 ※メールウイルスチェックサービス(有料)をご契約の 方は「safe.iwami.or.jp」と入力 【ポート】:110と入力 【セキュリティの種類】:なしを選択 【サーバーからメールを削除】:ご利用に応じて選択 ※「受信トレイから削除したとき」を選択した場合、 メールを削除するといわみインターネットプロバイダの メールサーバからも削除されるため、自宅のPC等で 改めてメールを受信することはできません

【次へ】をタップ

送信サーバーの設定をします

 【SMTPサーバー】:pop.iwami.or.jpと入力 ※メールウイルスチェックサービス(有料)をご契約の 方は「safe.iwami.or.jp」と入力 【ポート】:587と入力 【セキュリティの種類】:なしを選択 【ログインが必要】:必ずチェックを入れる 【ユーザー名】:変更後のメールアドレスを入力 【パスワード】:変更後のパスワードを入力

【次へ】をタップ

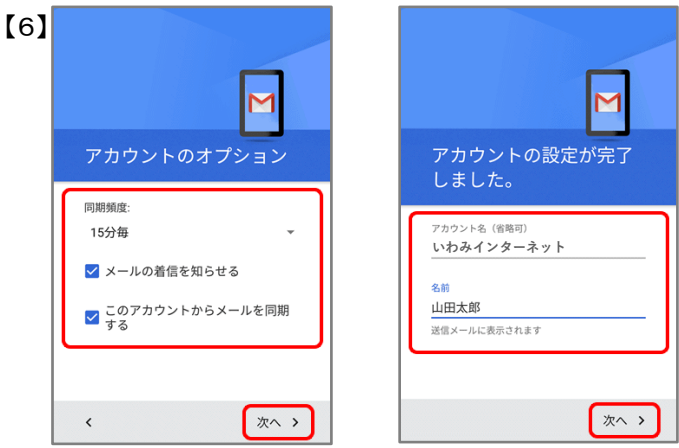

「アカウントのオプション」画面で、同期・通知の設定 をします

 【同期頻度】:新着メールの確認頻度を選択 【メールの着信を知らせる】:ステータスバーでの 着信アイコンや、着信音での新着メール通知を 有効にする場合はチェック 【このアカウントからメールを同期する】:チェック

【次へ】をタップ

「アカウントの設定が完了しました」画面で以下を入力

アカウント G Google

 $\ddot{+}$ 

■ 個人用 (POP3)

アカウントを追加

 【アカウント名】:受信トレイやアカウント一覧に 表示される名前を入力 【名前】:メール送信時に「送信者」として 相手に通知される名前を入力

【次へ】をタップ

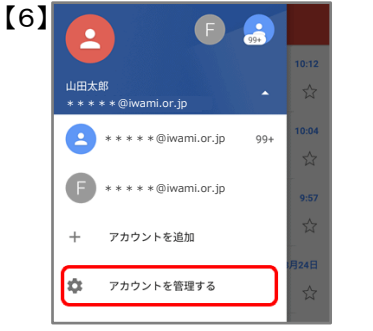

 メニュー画面に戻ったら 【アカウントを管理する】をタップ

【個人用(POP3)】をタップ

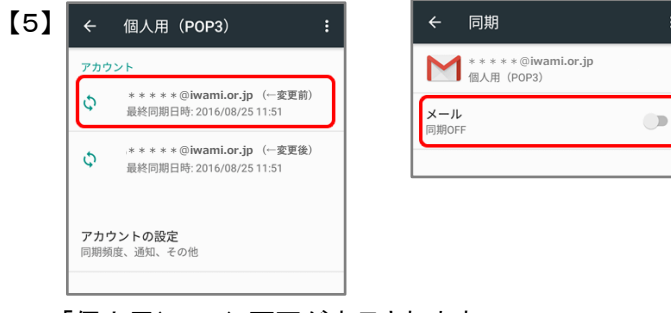

 「個人用(POP3)」画面が表示されます 変更前のメールアドレスのアカウントをタップします

「同期」画面の「メール」のスイッチを 【同期OFF】にして、設定は完了です。